# **数字证书在线续期流程指引**

# **(数安 CA 管家-微信公众号)**

## **一、 证书在线续期准备工作:**

## **1.关注 GDCA 数安时代"微信公众号**

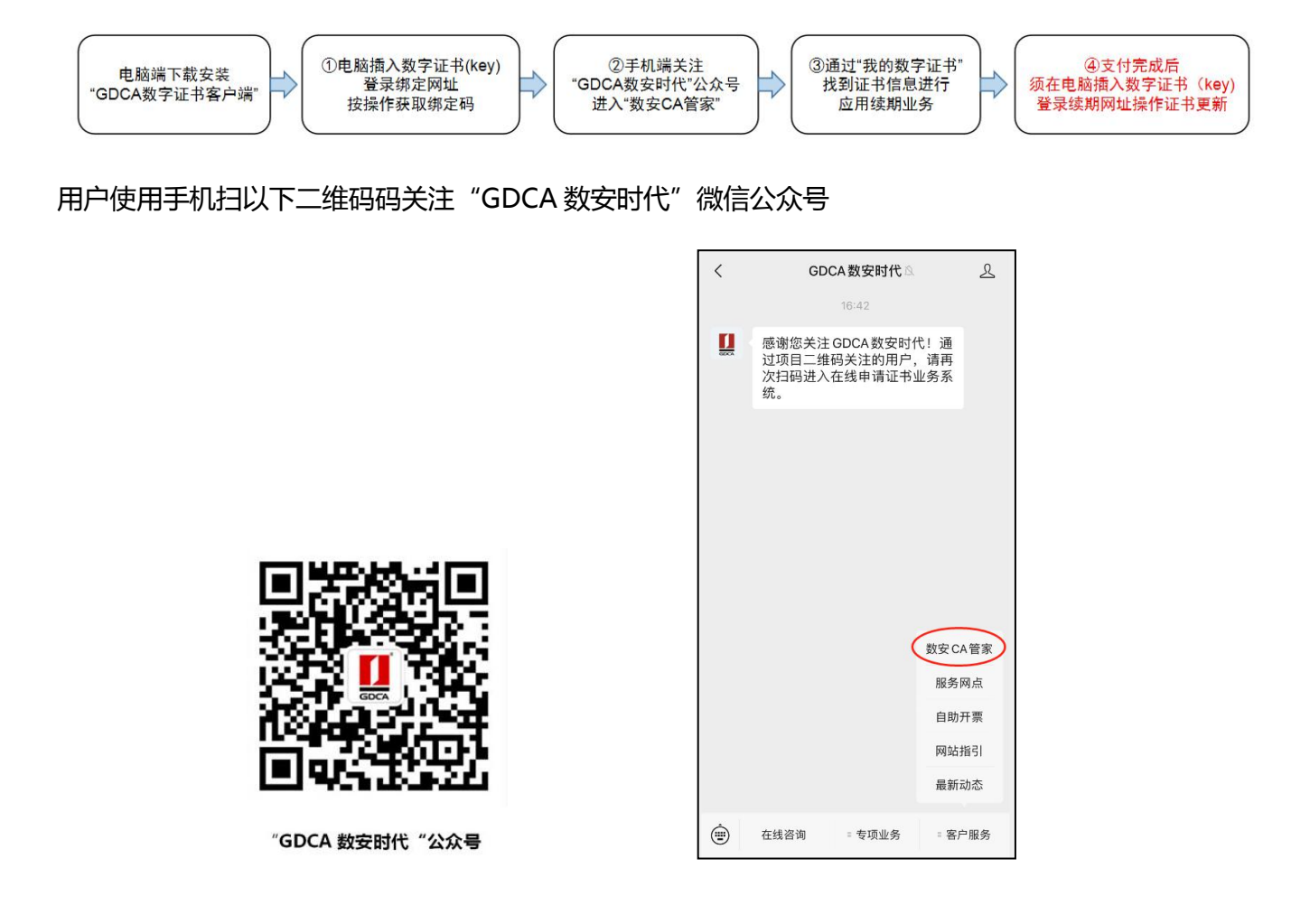

## **2.用户使用电脑下载并安装 GDCA 数字证书客户端**

下载数字证书客户端网址:

https://www.gdca.com.cn/customer\_service/download/client/GDCA4.3.3/

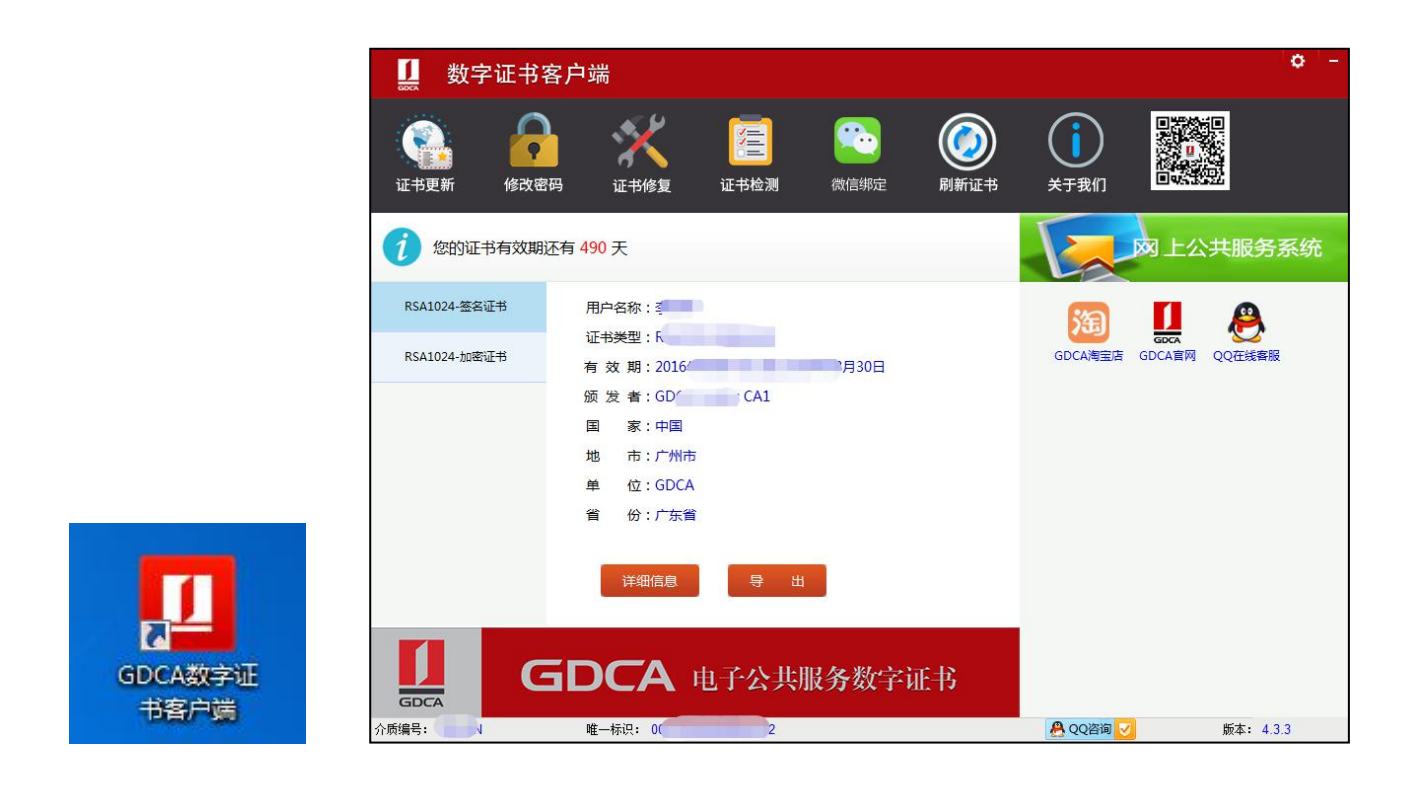

## **二、 已使用过 GDCA 微信续期过的用户**

第一步,原 2023 年前已经在 GDCA 微信小程序并续期的用户,只需重新关注 GDCA 微信公众号便可 完成证书绑定操作,无需再次绑定证书。可以按本文第四、五点操作便可。

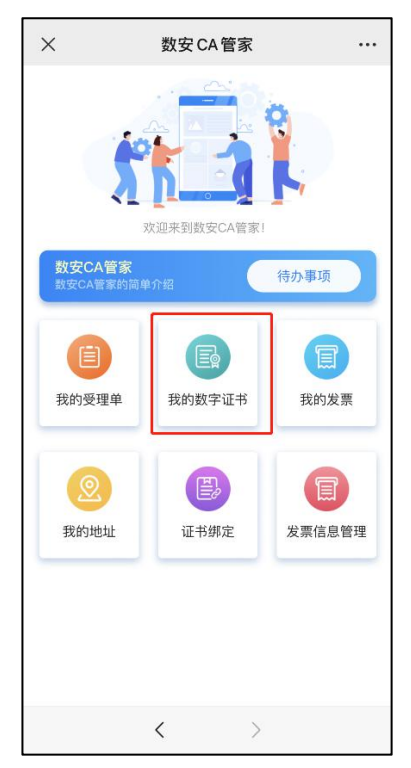

#### **三、 第一次使用数安 CA 管家微信公众号续期用户绑定数字证书**

第一步,电脑获取绑定数字证书绑定码,电脑插上数字证书(U-KEY),确保 GDCA 客户端能正常读 取证书信息,登录证书绑定网址,输入证书密码(PIN 码),点击确定,获取证书绑定码。 **证书绑定 网址[:https://wxsp.95105813.cn/capc/](https://wxsp.95105813.cn/capc/)**

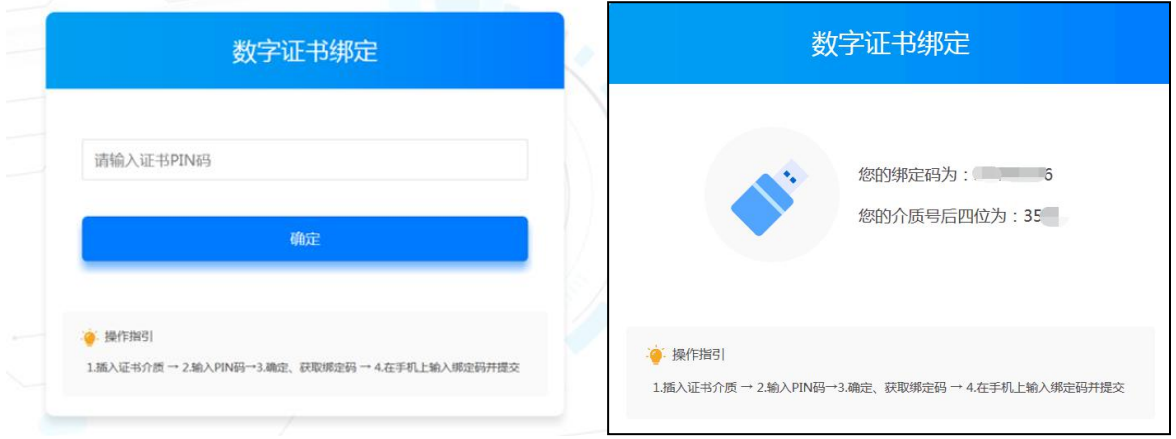

第二步,在手机打开"GDCA 数安时代"微信公众号-客服服务,在公众号菜单栏【客户服务】——"数

安 CA 管家"进入系统-输入第一步获得的证书绑定激活码和介质编号后四位数字,完成绑定。

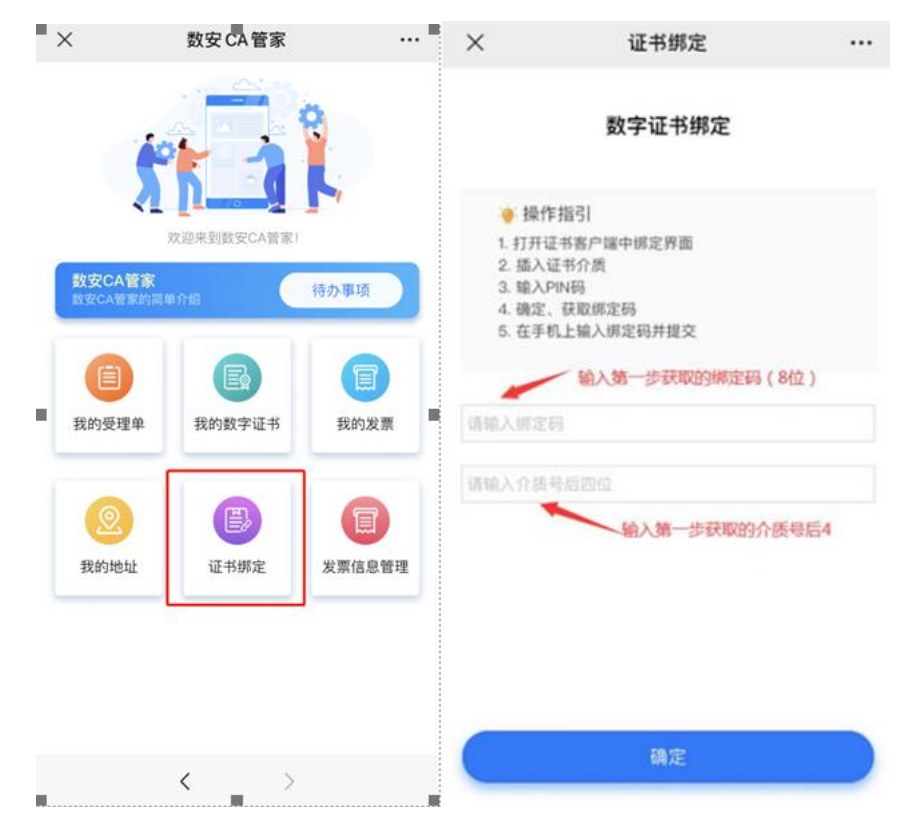

#### **四、 微信公众号续期缴费和发票开具**

#### **完成证书绑定后,首次办理需要进行经办人活体鉴别认证,请根据提示操作。**

完成认证后进行业务流程,选择支付方式,梅州市住房公积金数字证书续费标准:机构证书 200 元/ 个/年;支持用户公对公汇款及经办人在线微信支付。【注意:如选择对公打款方式支付,汇款时请务 必备注验证码信息(只能备注 6 位数字,请勿填写其它内容,否则会验证汇款失败,公对公汇款不支 持财政账户汇款,必须用户单位账户向 GDCA 账户汇款)】

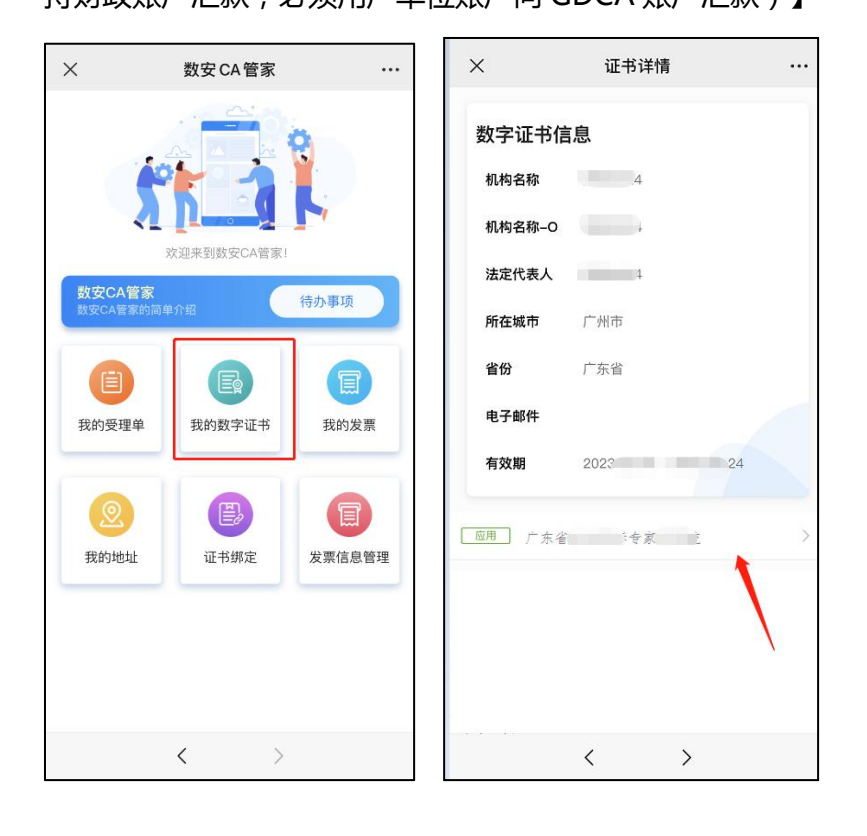

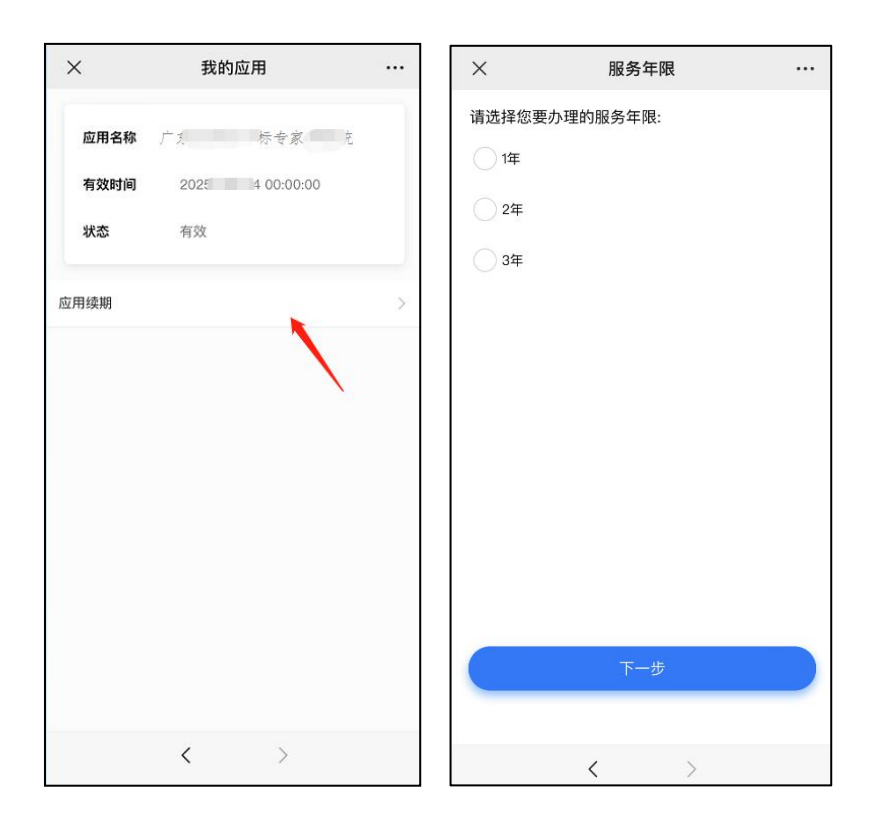

点击**我的发票**进入,勾选需要开具发票的业务单,填写开票内容后,点击开票。开票成功后,在**开票**

 $\times$ 数安CA管家  $\dddotsc$  $\times$ 开票列表  $\ddots$ 待开票 开票历史 应用续期 受理单号: 20200020162715607856 收费价格: ¥0 ☆迎来到数安CA管家! 数安CA管家<br>数安CA管家的简单介绍 目 目 (目 一箇页 我的数字证书 我的发票 我的受理单 图  $\Omega$ 信 我的地址 证书绑定 发票信息管理  $\begin{array}{ccccccc} \leftarrow & & \rightarrow & & \rightarrow & & \end{array}$  $\Box$  全选 开票

**历史**界面找到已开具发票,点击进入把**发票链接复制粘贴出来**,点击链接打开下载即可获取发票。

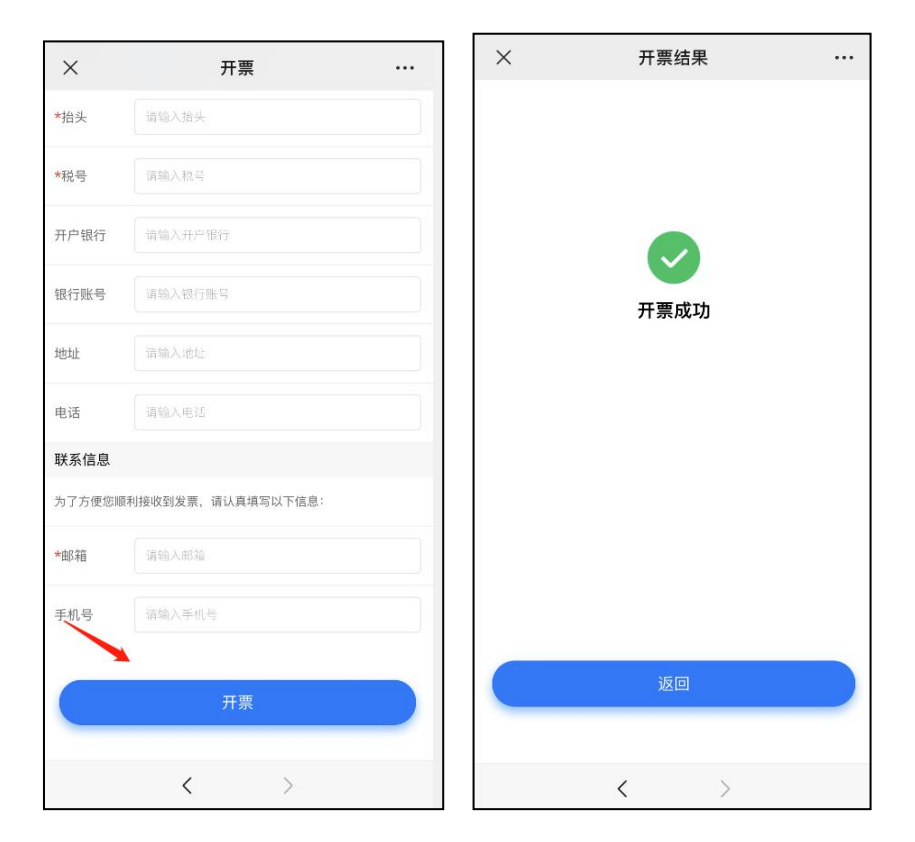

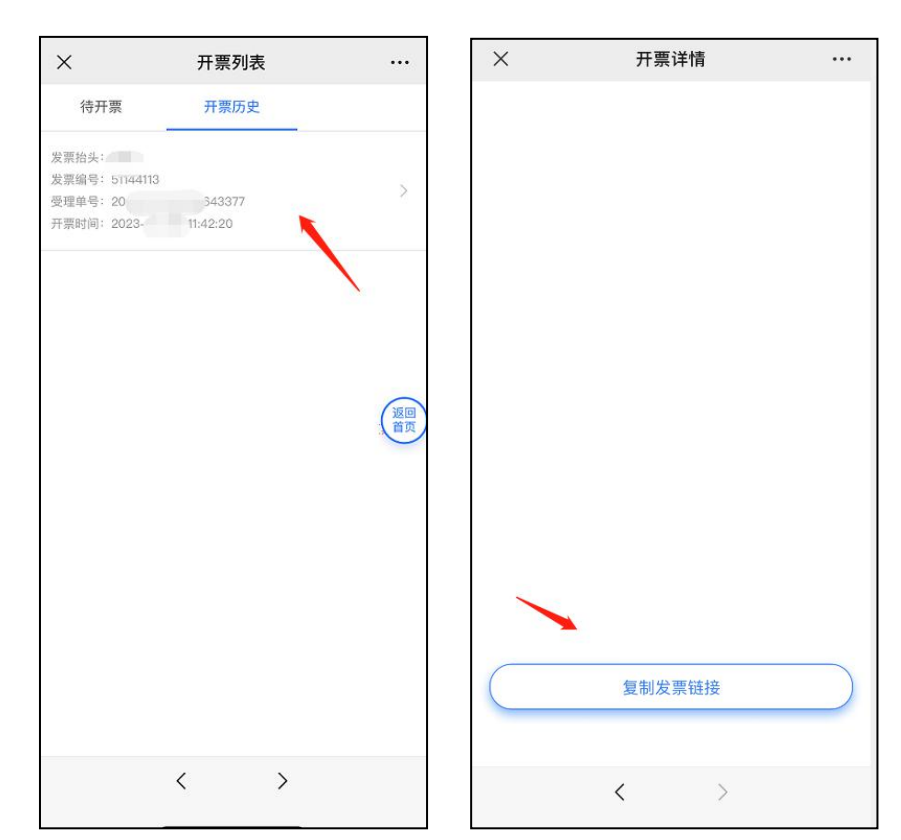

### **五、 用户电脑端更新证书**

支付完成后(汇款验证会滞后验证),使用电脑浏览器打开以下续期网址,操作时请插入数字证书 (U-KEY)→输入证书密码→点击"续期"→提示实时制证成功,则操作完成。**(注意:在续期更新 证书过程中请不要拔出数字证书(U-KEY))**

续期更新网址:https://wxsp.95105813.cn/gdca-page/redirect?busyType=8

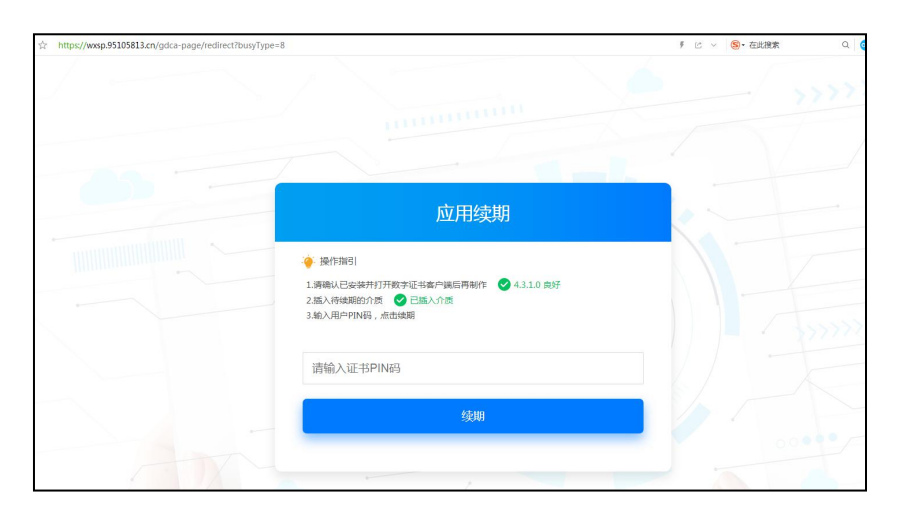

### **六、 验证证书效期**

完成操作后,可通过微信"数安 CA 管家"点击"我的数字证书"可查看证书详情确认证书有效期。

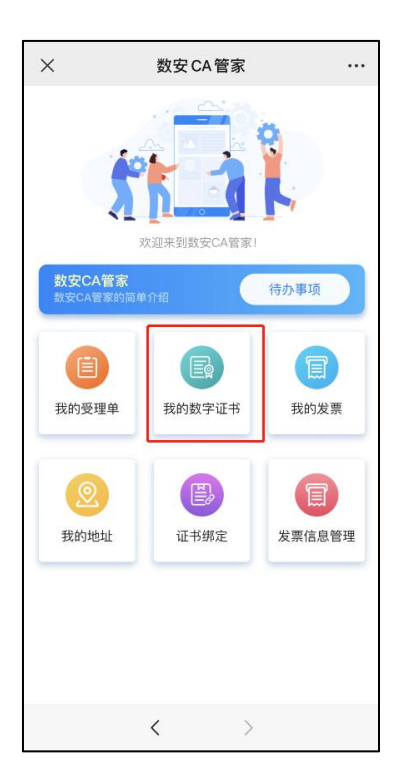